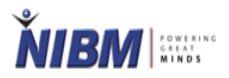

 **NIBM Library E-Learning Studio**

# **User Registration and OPAC Module for Public Users**

Version: 1.0

 Created By: D.N. Champika Mahanthege Chartered Librarian NIBM Library E-Learning Studio Updated Date: 11.07.2022

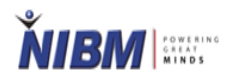

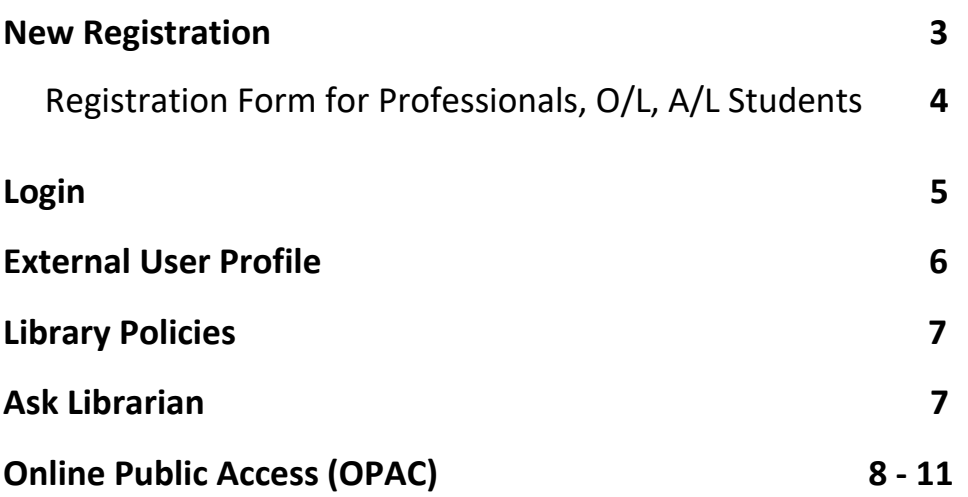

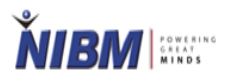

## **NIBM Library E-Learning Hub**

## **Go to one of the below URLs**

**[https://www.nibmehub.com](https://www.nibmehub.com/)**

**[www.nibm.lk](http://www.nibm.lk/) - NIBM Home Page - e-hub**

### **New Registration**

- Click On the **Join e-Library**
- Or Choose and Click on your relevant category of the following **A/L & O/L Students,** or **Professionals**

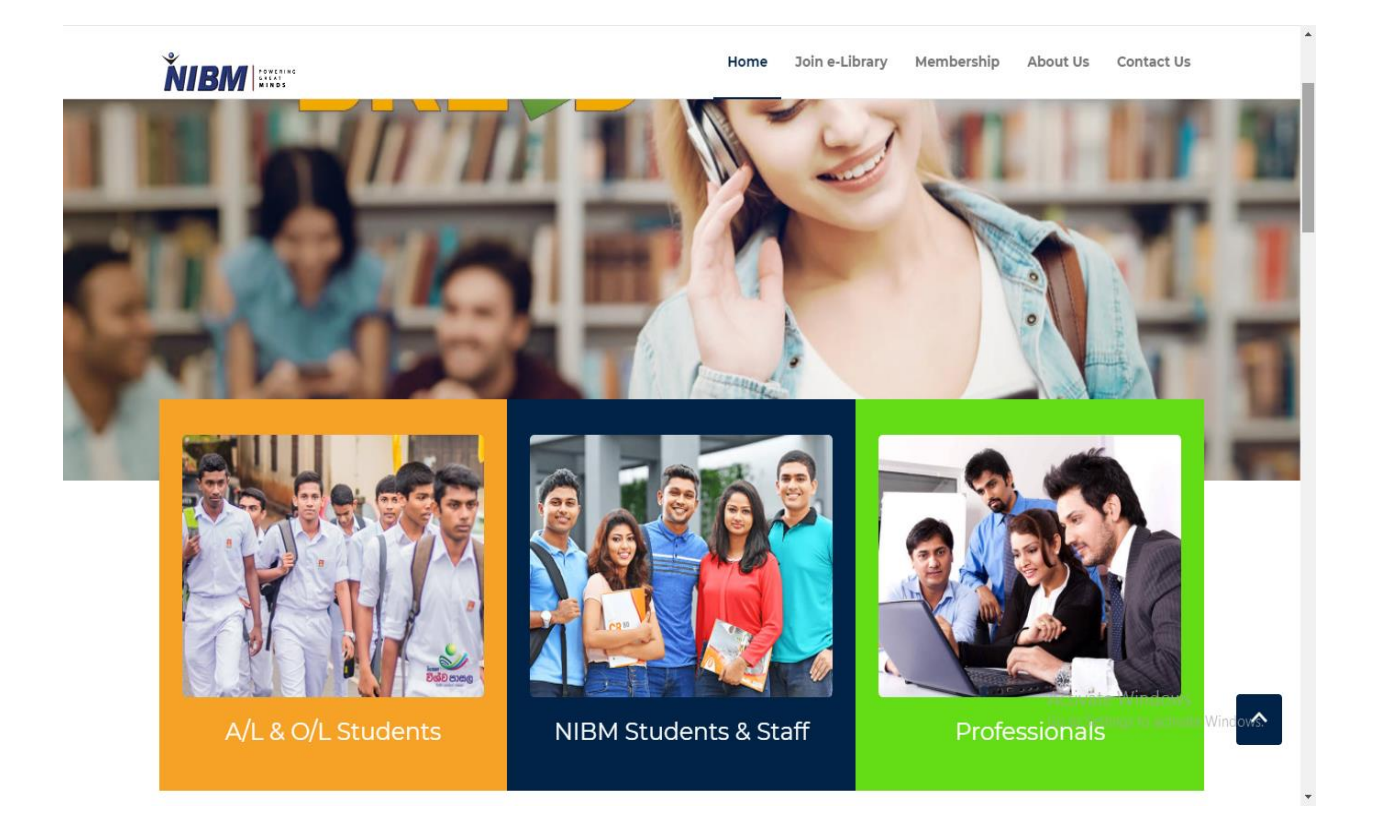

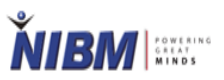

• Click on the **New Professional, O/L, A/L user? Register here**

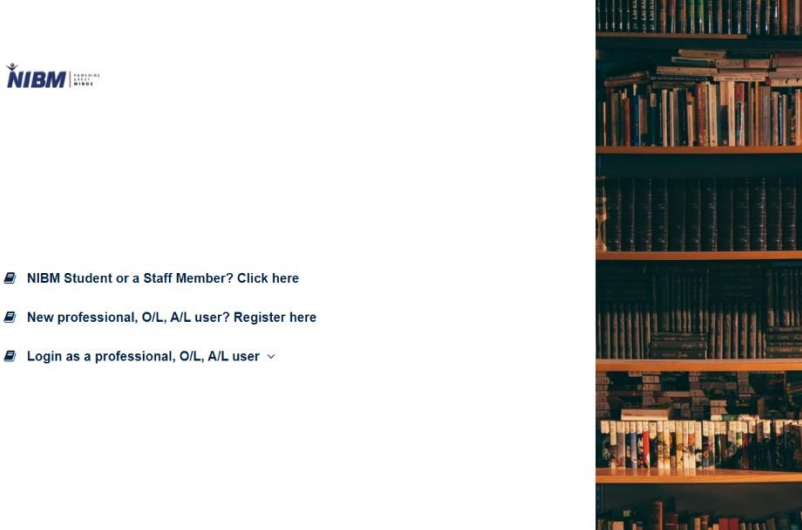

- According to the user (O/L or A/L or Professional user) select user category
- Username and Password will be created by external user

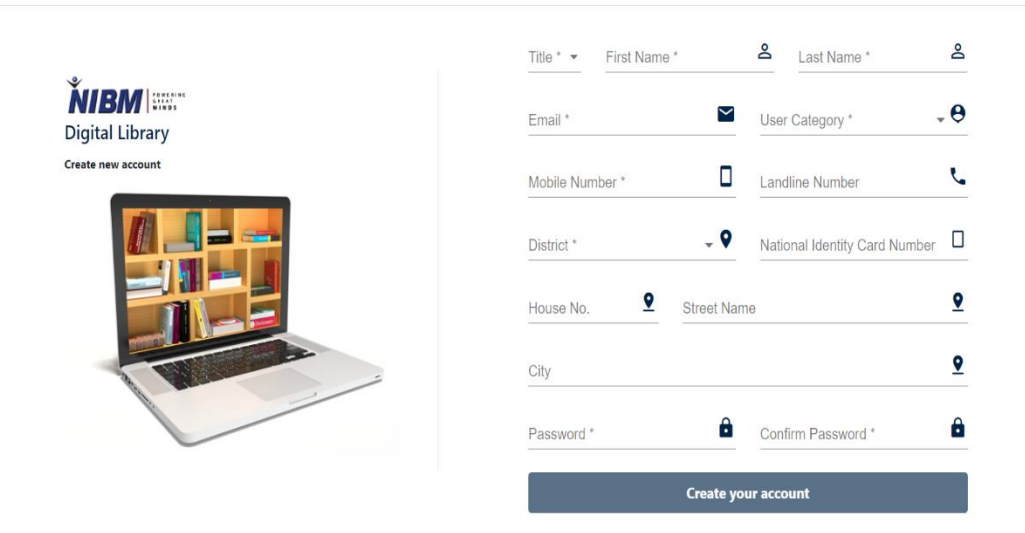

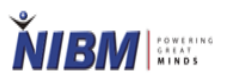

## **Login**

- Use your own username and password created when you register
- Login as a professional, O/L, A/L user

**NIBM** 

- NIBM Student or a Staff Member? Click here
- New professional, O/L, A/L user? Register here
- $\blacksquare$  Login as a professional, O/L, A/L user  $\vee$

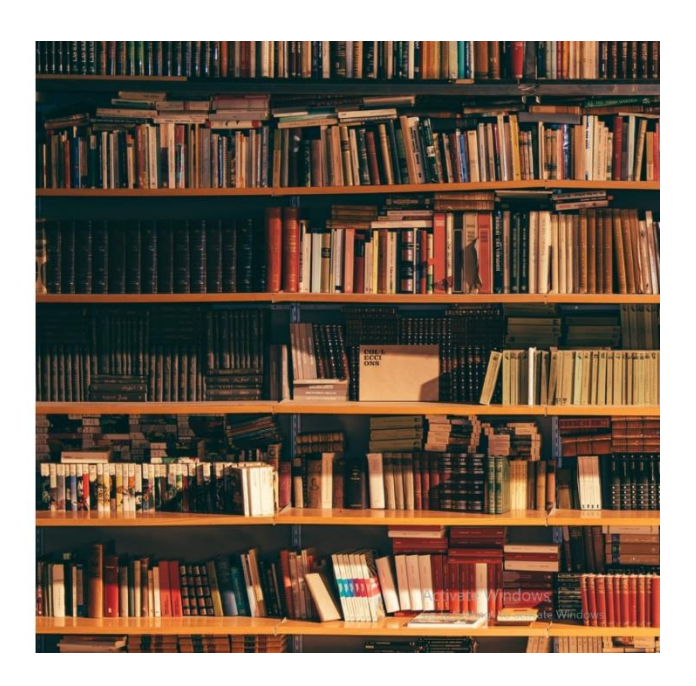

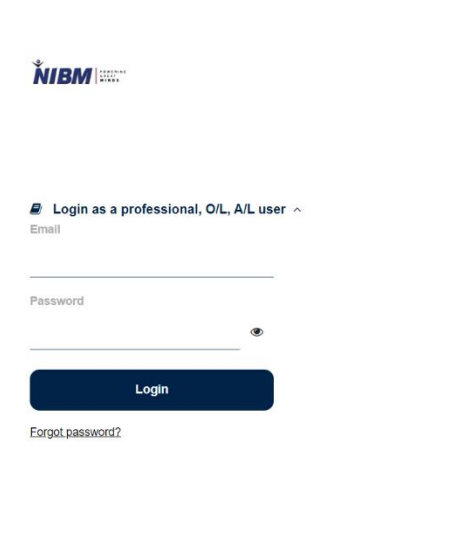

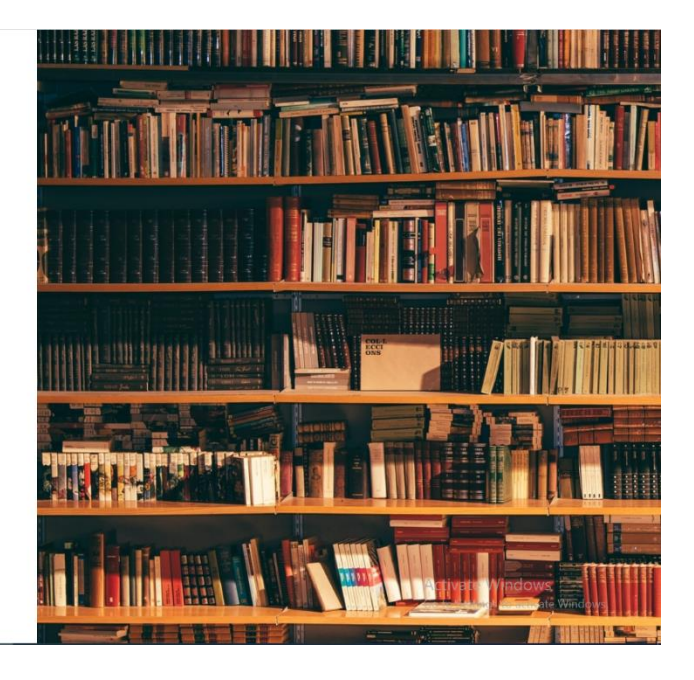

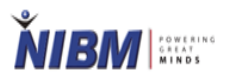

#### **External User Profile**

- An external user can view his/her profile as below.
- To add profile picture, click on the Choose File button and to update the picture click on the Update Profile Picture button.
- To save the changed profile data click on the Save button.

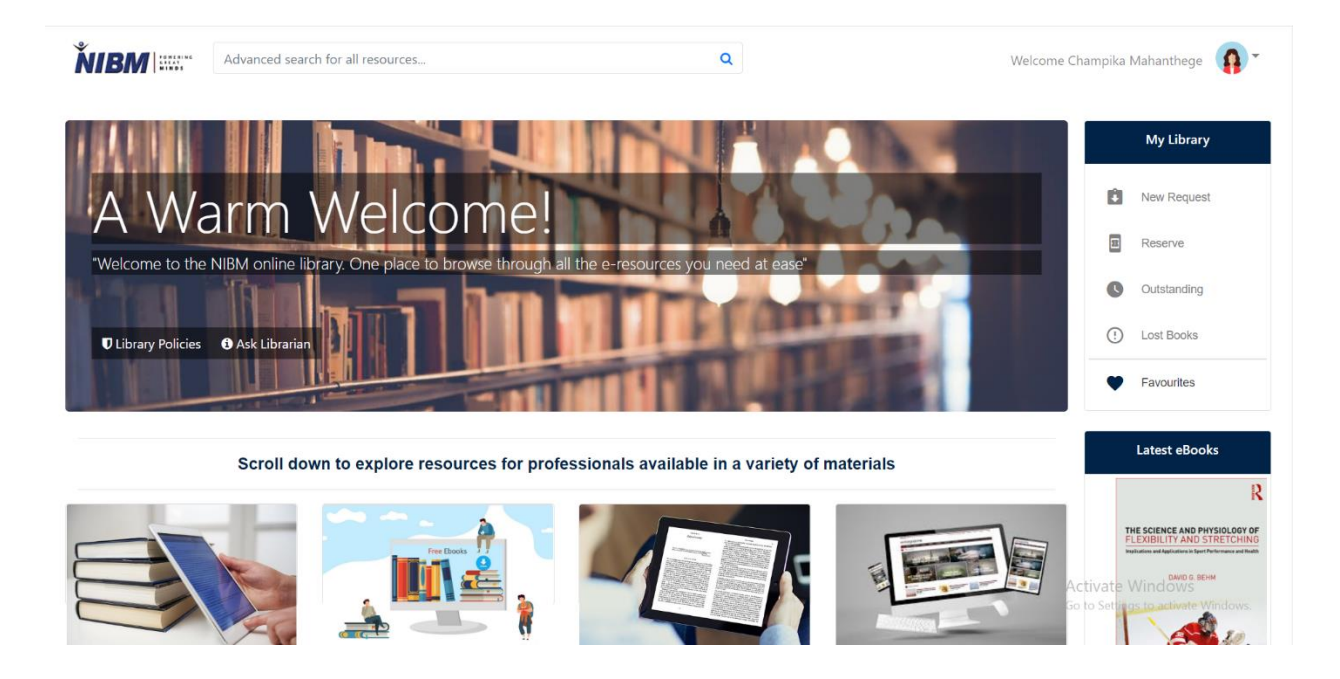

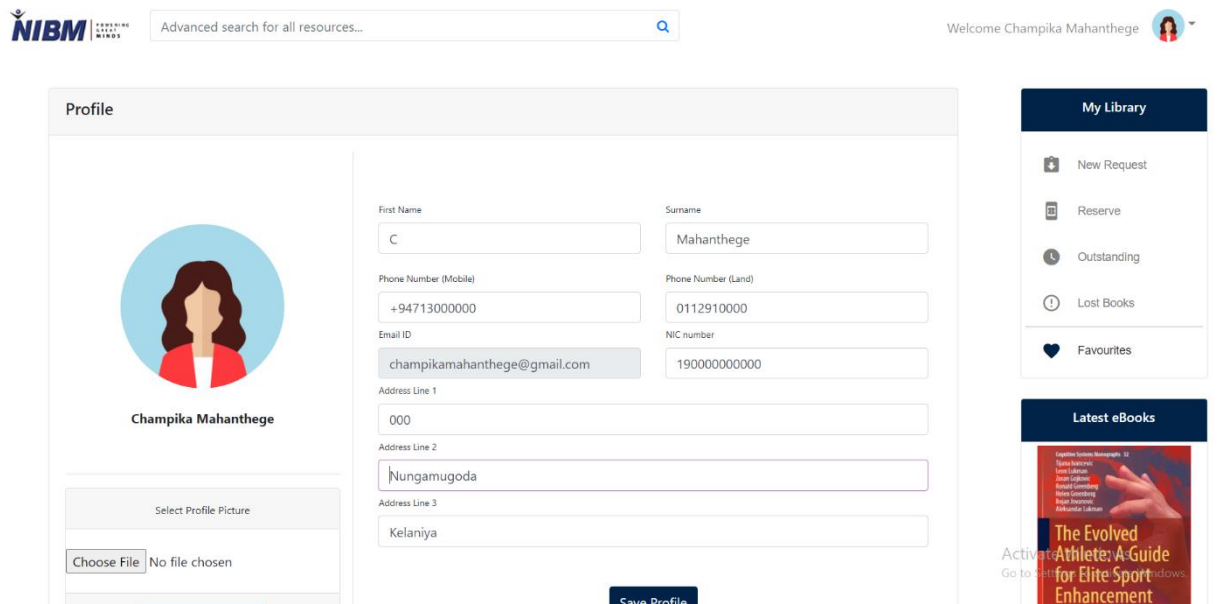

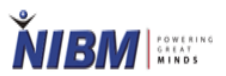

#### **Library Policies**

● An external user can view library policies after clicking on the Library Policies.

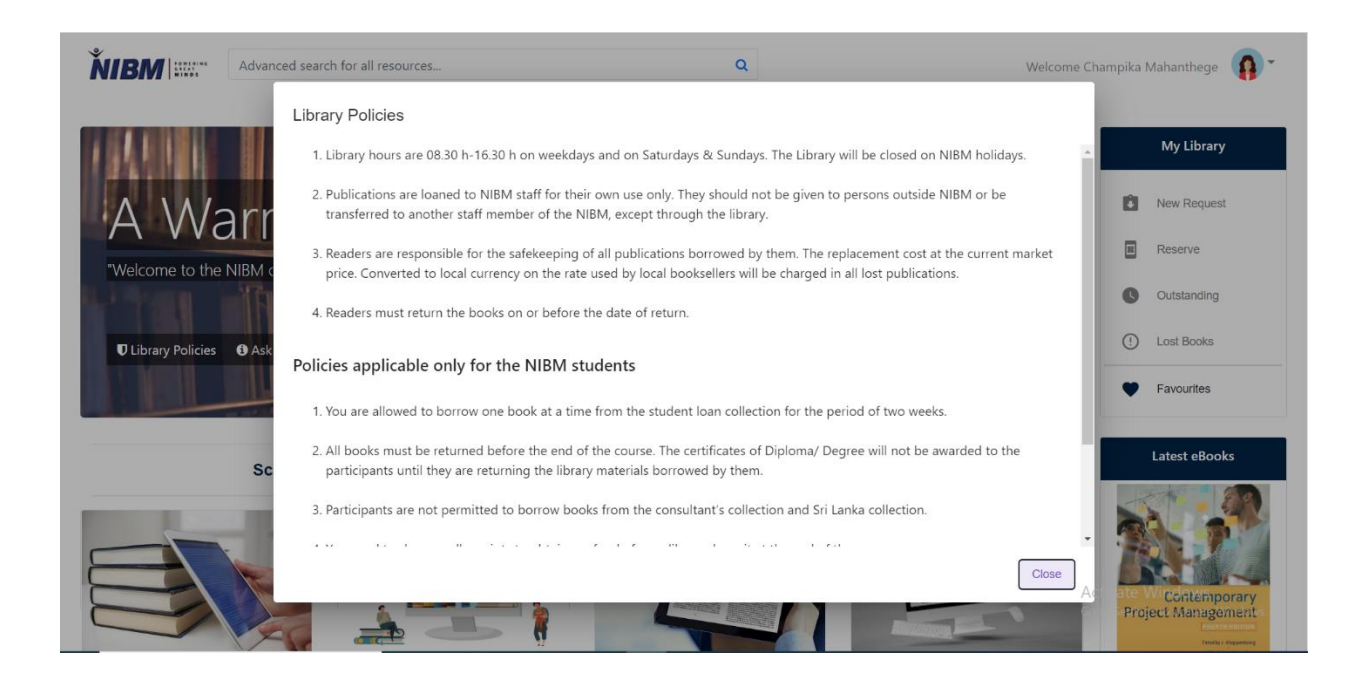

#### **Ask Librarian**

● If an external user wants to ask any library related question, he/she can ask.

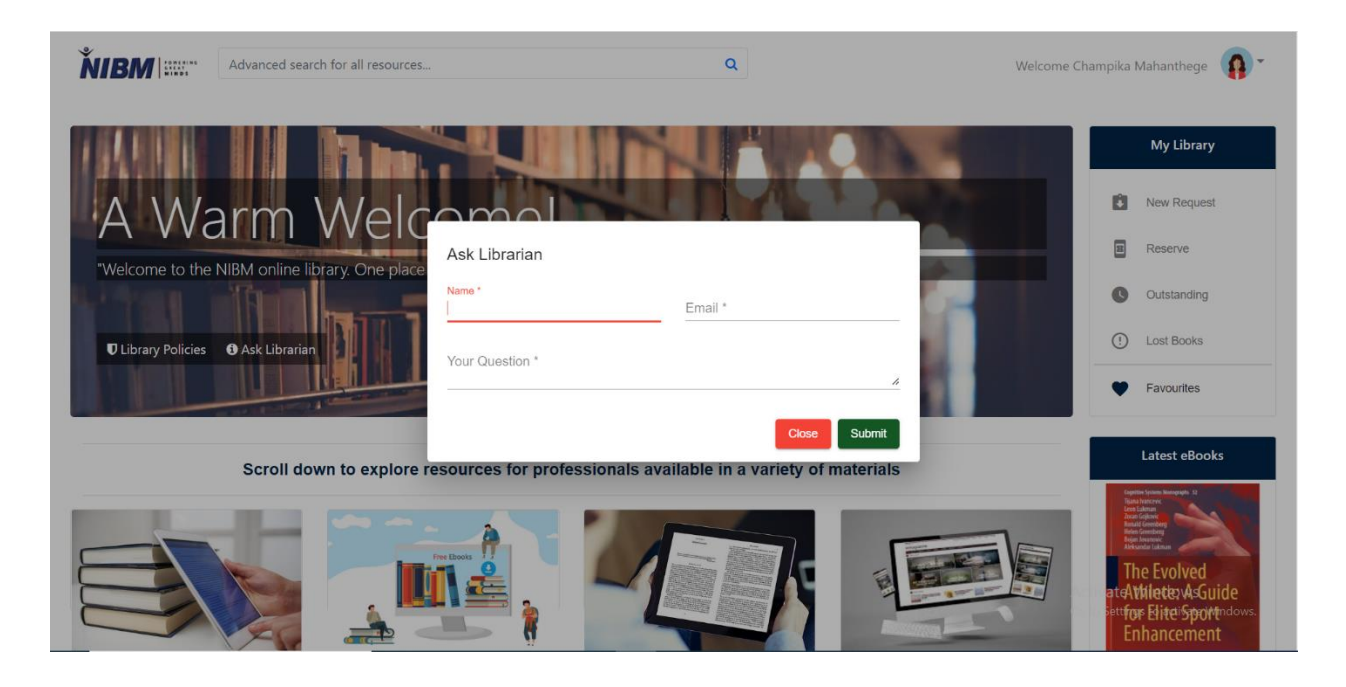

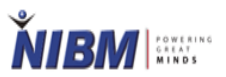

## **OPAC**

- After login as an external user, below OPAC Home Screen will be displayed.
- Click on the relevant library resource button to view library resources.

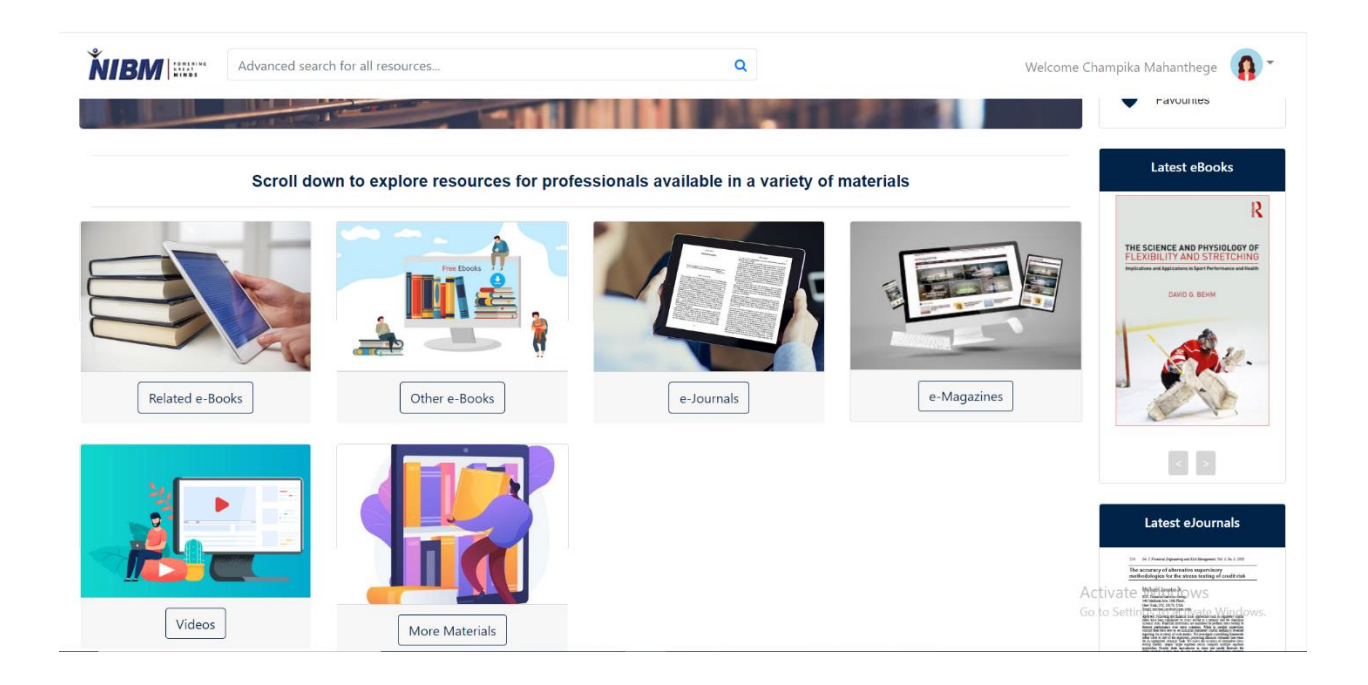

• After clicking on the e-Books button below eBooks are displayed.

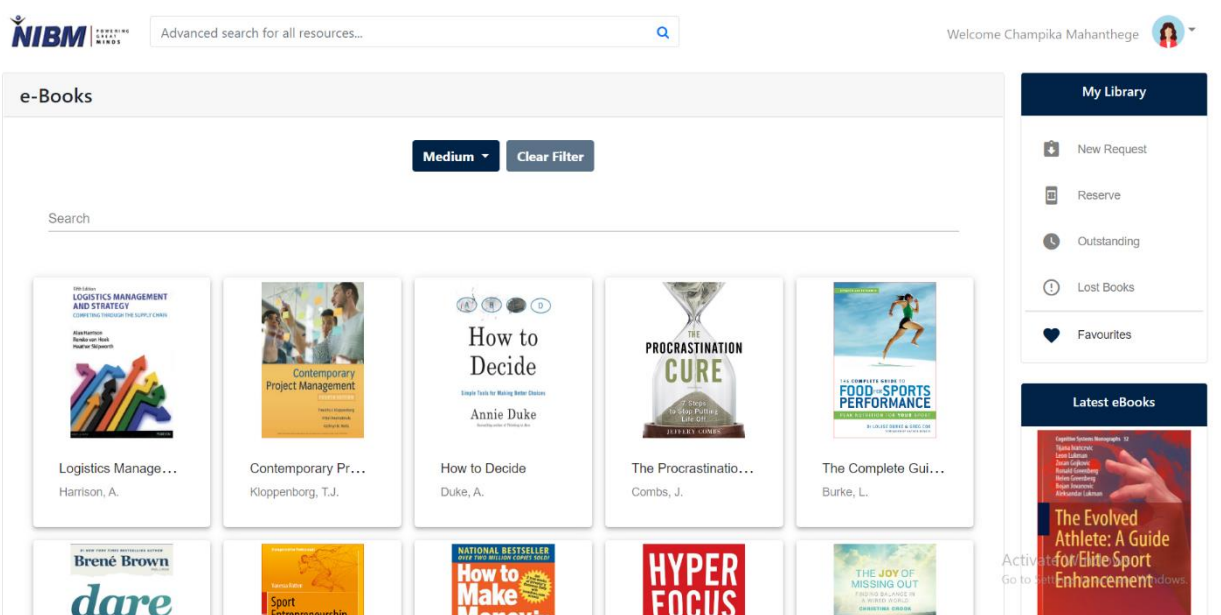

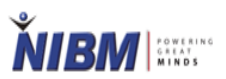

- After clicking on an eBook, the details of the eBook will be displayed as below.
- Click on the Read button to read the selected eBook.
- Click on the Add to Favourite button to add to favourite.
- Most viewed eBooks and latest eBooks will be displayed right side of the screen.

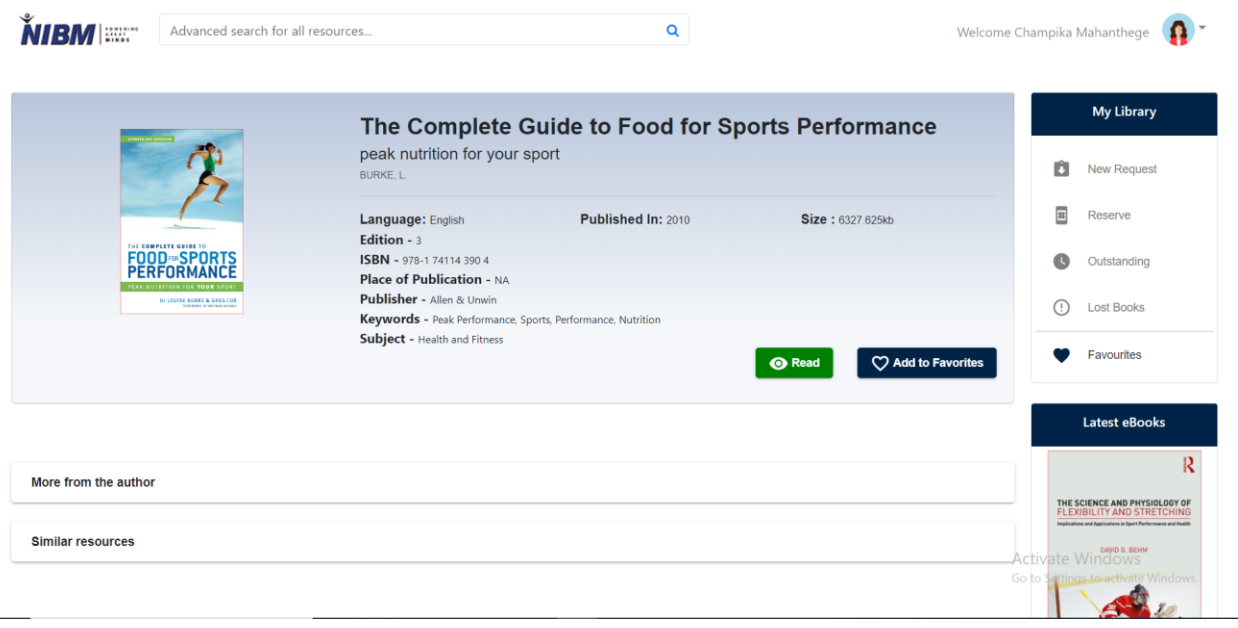

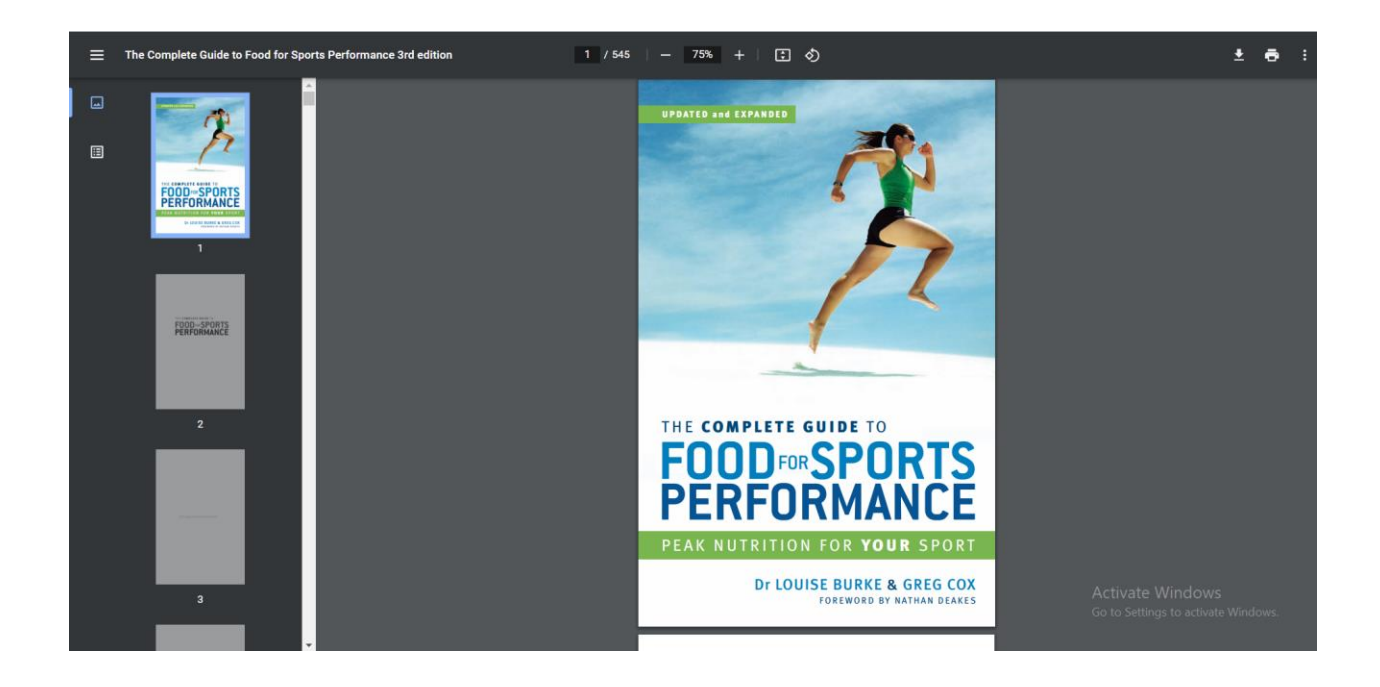

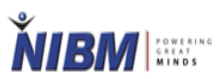

- To view added favourite eBooks, Click on the My Library -> Favourites Icon.
- Then the external user can view favourite eBooks after clicking on the View button.

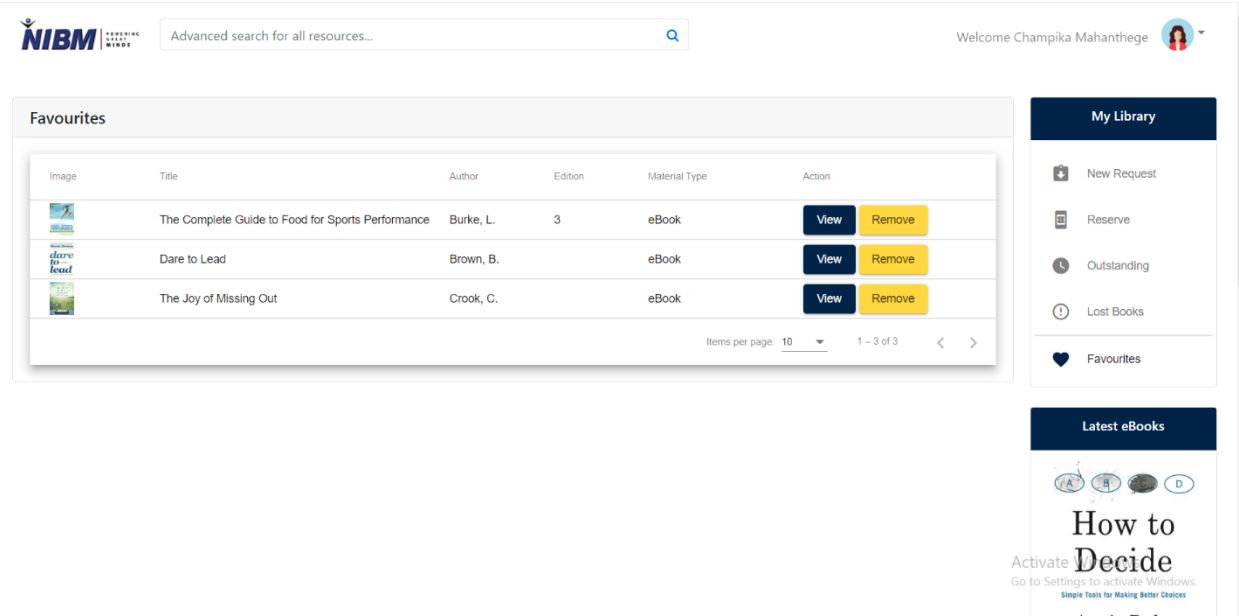

- An external user can view more eBooks from the same author or similar resources as below.
- Click on the eBook Name to view the selected eBook.

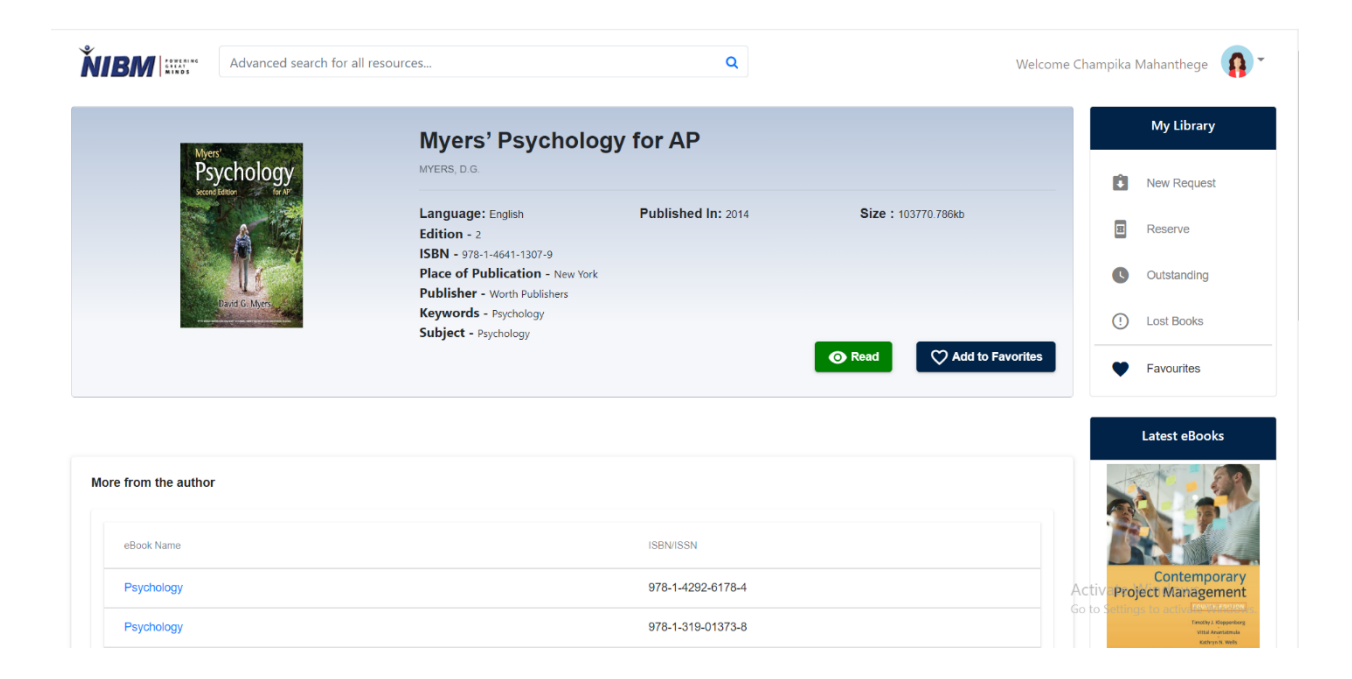

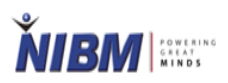

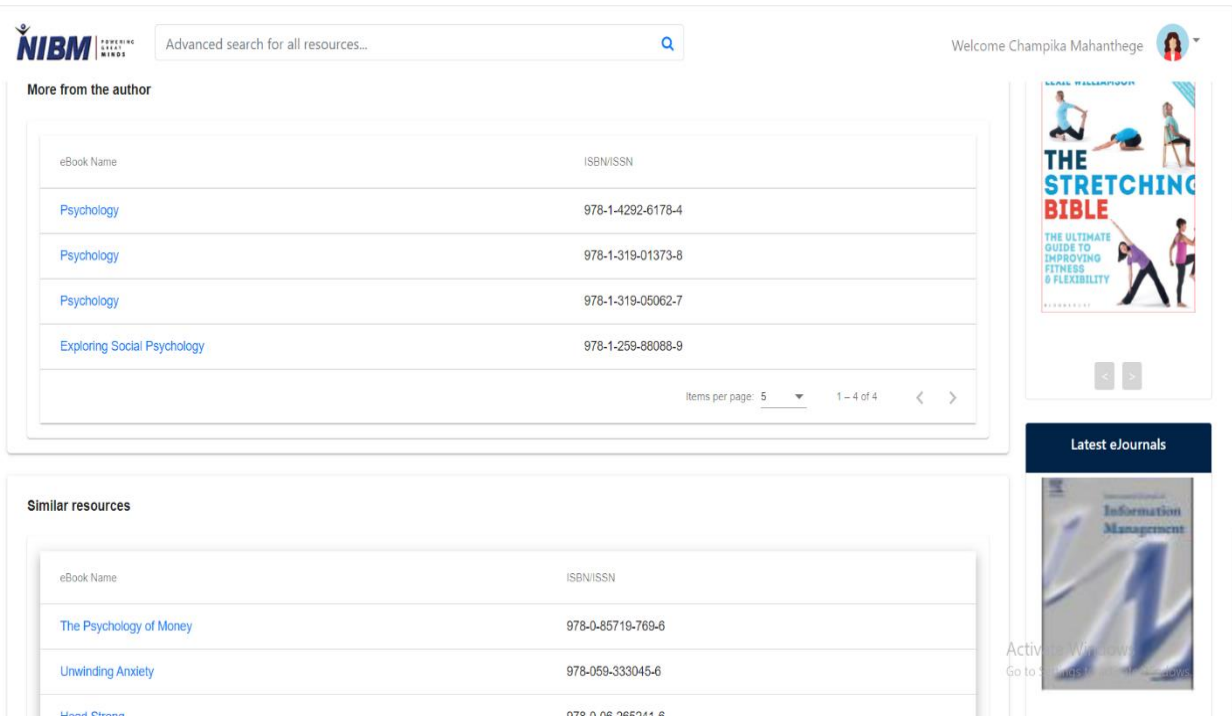